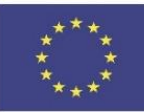

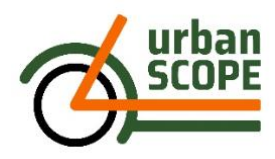

# **Siftr – eine Plattform für Kartierung, Visualisierung, Zusammenarbeit und Interaktion [www.siftr.org](http://www.siftr.org/)**

# Was ist Siftr

Siftr ist eine frei verfügbare Plattform, auf die sowohl von Desktop-Geräten (z. B. Desktop-Computer) als auch von mobilen Geräten (z. B. Smartphones oder Tablets) aus zugegriffen werden kann. Sie bietet jeder Person die Möglichkeit, kollaborative Lernaktivitäten mit Bezug zur realen Welt zu entwickeln, ohne dass besondere digitale Vorkenntnisse erforderlich sind. Es erweitert das Lernen jenseits von Computern, Büchern und Seminarräumen und ermöglicht das Lernen in der realen Welt.

### Was wird mit Siftr gemacht? Anwendung im Rahmen von UrbanSCOPE

Mit Siftr kann ein Moderator<sup>1</sup> einen Rahmen für die Kartierung von Eingaben zu einem bestimmten Thema erstellen und dann eine kleine Gruppe oder die allgemeine Bevölkerung mit ihren Smartphones losziehen lassen, um geografisch relevantes Material zu dokumentieren. Natürlich kann die Dokumentation auch von einer Einzelperson durchgeführt werden. Siftr sammelt diesen Input in Form von Fotos, Text und natürlich dem Standort und stellt ihn so dar, dass man die Daten auf einem größeren Display gemeinsam betrachten und diskutieren kann. Ein zusätzliches Merkmal von Siftr ist die Möglichkeit der Interaktion durch das Hinzufügen von Kommentaren und das "Liken" bestimmter Eingaben (ähnlich dem "Like" auf Facebook). Die Eingaben werden vor Ort über ein Smartphone/ Tablet online hochgeladen oder zuhause über einen Computer, indem man auf der Karte einen Punkt auswählt und sein Material (z. B. ein selbst aufgenommenes Foto) an dieser Stelle hochlädt.

Im Rahmen von UrbanSCOPE wird Siftr eingesetzt, um Probleme in der bestehenden Mobilitätsinfrastruktur des Untersuchungsgebiets zu kartieren und Rückmeldungen über Radfahren, Zufußgehen, öffentliche Verkehrsmittel und die Autonutzung (z. B. Verkehr, Parken) in einem Viertel oder entlang einer bestimmten Strecke zu erhalten. So soll die aktuelle Situation vor Ort dokumentiert, analysiert und Vorschläge zur Verbesserung der nachhaltigen städtischen Mobilität formuliert werden. Die Kartierung kann entweder von einer Gruppe, einer Organisation, der breiten Öffentlichkeit oder sogar von einer Einzelperson mit Hilfe von Smartphones oder Tablets durchgeführt werden.

### Wie funktioniert Siftr

Siftr ist für Autor\*innen, Kartierenden ("Mapper") und Betrachter\*innen sehr einfach zu bedienen. Unten finden Sie eine kurze Beschreibung für jede Aktivität.

### **Moderator\*in/Autor\*in in Siftr**

Moderator\*innen oder Autor\*innen erstellen ein Konto auf www.siftr.org. Dann gibt der\*die Autor\*in folgendes an:

<sup>1</sup> Der Moderator oder Autor eines Siftr bezieht sich in diesem Rahmen auf die Person oder Organisation, die das Siftr erstellt, den Zweck der kollaborativen Mapping-Aktivität definiert und die Parameter für die Beteiligung der Nutzer festlegt.

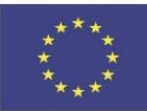

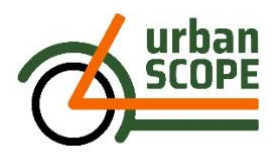

· Namen für das Siftr-Projekt. Zum Beispiel "Nachhaltige urbane Mobilität in Darmstadt".

● Logo für das Siftr-Projekt - dieses Bild (Foto, Zeichnung, o.Ä.) wird Ihr Siftr-Projekt repräsentieren.

● Beschreibung, was in dem Siftr-Projekt zu tun ist, d.h. Anweisungen für die Teilnehmer\*innen, also die "Mapper". Zum Beispiel: "Um die aktuelle Situation in Ihrem Untersuchungsgebiet zu analysieren, erfassen Sie bitte Daten über das Radfahren, Zufußgehen, die öffentlichen Verkehrsmittel sowie die Nutzung von Auto oder Motorrad."

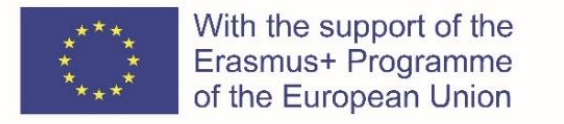

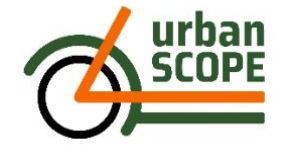

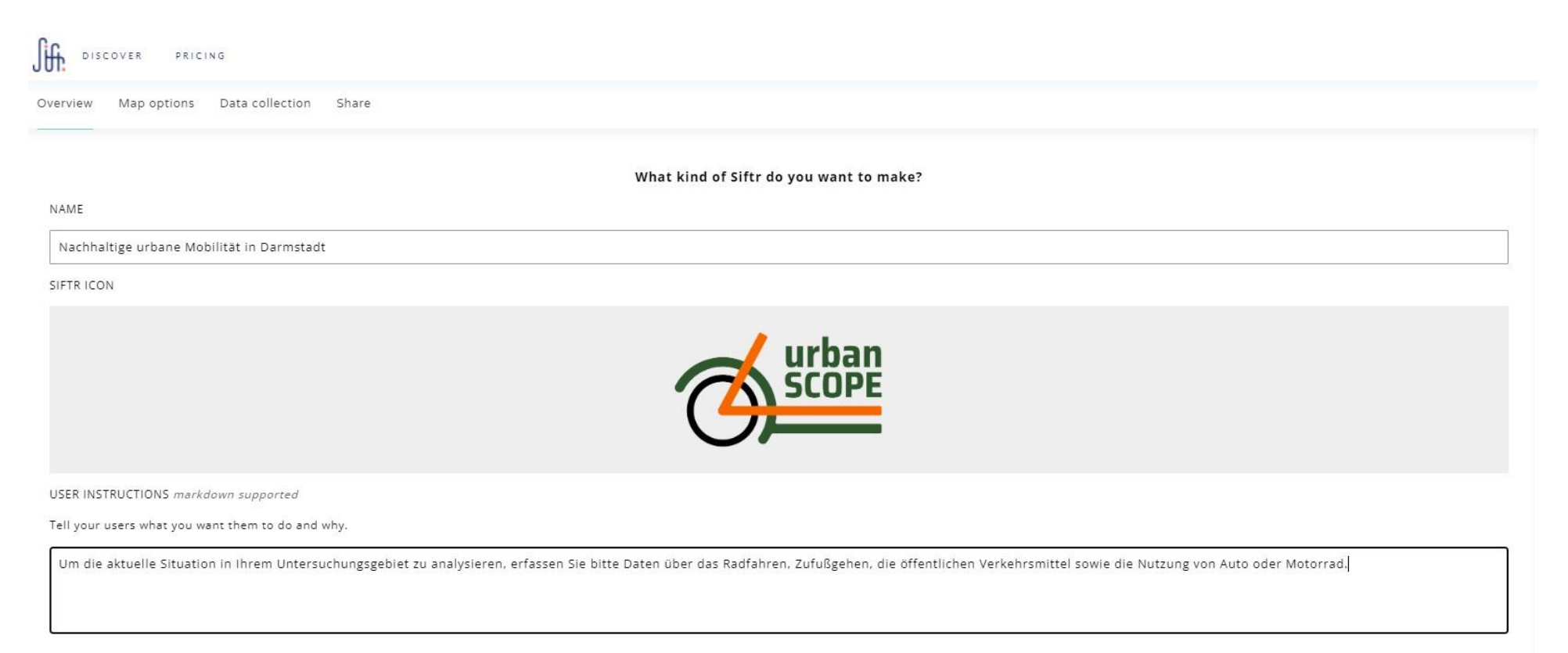

Um die aktuelle Situation in Ihrem Untersuchungsgebiet zu analysieren, erfassen Sie bitte Daten über das Radfahren, Zufußgehen, die öffentlichen Verkehrsmittel sowie die Nutzung von Auto oder Motorrad.

*Abb. 1: Die "Overview"-Ansicht bei der Einrichtung einer Siftr-Karte*

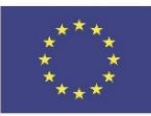

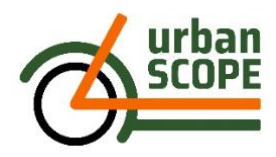

Dann wählt der Autor folgende Einstellungen aus:

- Oben rechts befinden sich drei Reiter. Dort treffen Sie die Auswahl der optimalen Karteneinstellungen wie den Kartenfokus (*Choose Map Focus*) und das Farbschema für die Karte (*Select Map Theme*). Derzeit stehen 5 *Themes* zur Auswahl. Außerdem kann die Farbpalette für die Pins auf der Karte verändert warden (*Select Category Theme*). (siehe Abb. 2 und 3)
- Sie können die Kategorien der Datenerfassung (*Data collection*) und die Farben, die diese Kategorien repräsentieren, individuell anpassen. Zum Beispiel kann ein Benutzer verschiedene Mobilitätsmittel wie "Zu Fuß gehen", "Radfahren", "Bus", "U-Bahn", "Auto und Motorrad", usw. verwenden, um Informationen über die aktuelle Situation der urbane nachhaltigen Mobilität (*SUMP-Sustainable Urban Mobility Planning*) zu sammeln (siehe Abb.4)
- Sie können zusätzlich verschiedene Formate für die Datenerfassung auswählen (optional). Das voreingestellte Standardformat sind das Hauptfoto, die Bildunterschrift und die Kategorien. Die optionalen verfügbaren Formate sind Einzelauswahlfragen (*Single choice*), Mehrfachauswahlfragen (*Multiple choice*), kleines Textfeld (*Small text field*), großes Textfeld (*Large text field*) und ein zusätzliches Foto (Photo). Achtung! Jedes Mal, wenn ein Datenerfassungsformat eingestellt wird, muss der Autor das Feld speichern (Schaltfläche unten rechts), da es sonst verloren geht (siehe Abb. 4)
- Im vierten und letzten Reiter *Share* legen Sie die die grundlegenden Berechtigungen für die Anzeige und das Mitwirken an der Siftr-Karte fest (siehe Abb. 5)

Die Siftr-Karte ist nach diesen Einstellungen einsatzbereit. Sie ist schnell und einfach zu bedienen und Änderungen können jederzeit vorgenommen werden. Sobald eine Siftr-Karte vorhanden ist, kann jeder - je nach den vom Autor gewählten Berechtigungen – die Siftr-Karte in einem Browser od. Smartphone ansehen und Daten hinzufügen.

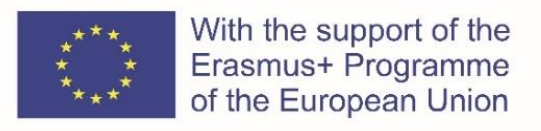

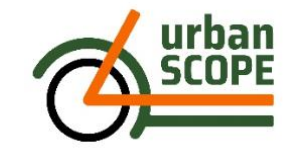

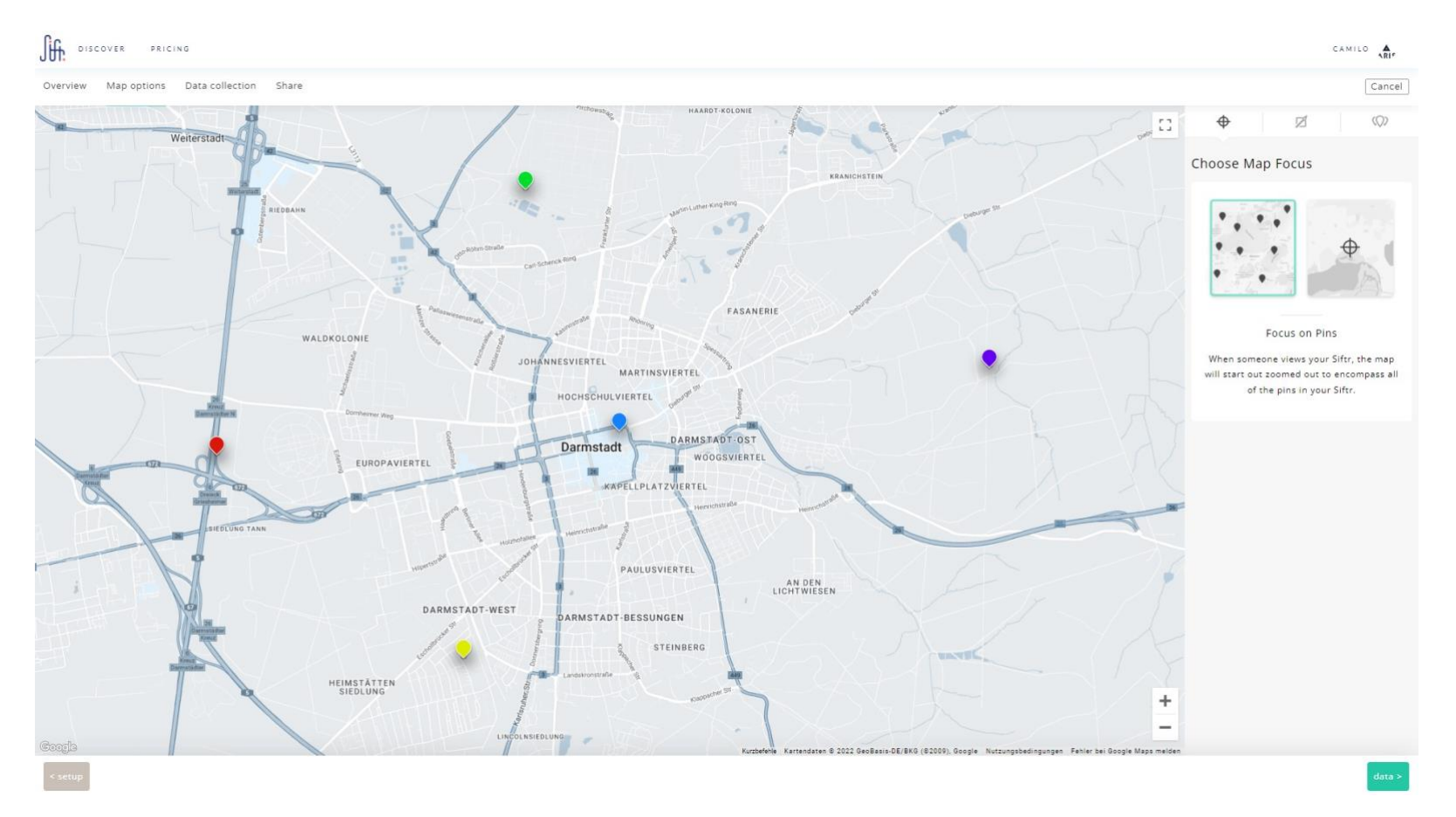

*Abb. 2: Auswahl des Fokus auf der Karte (Map focus)*

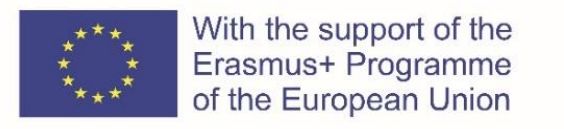

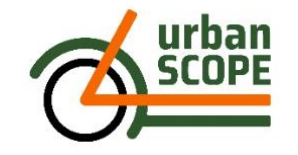

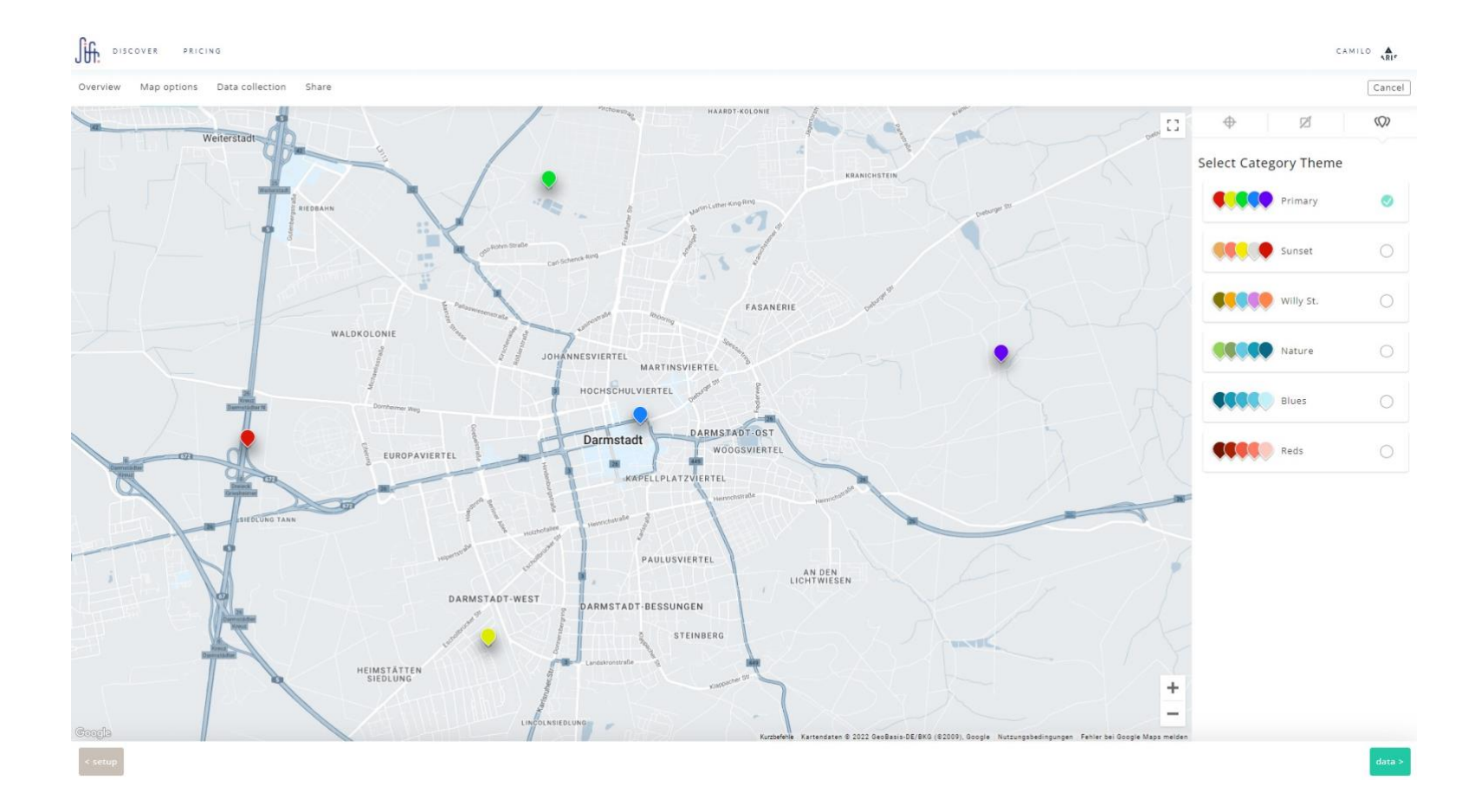

*Abb. 3: Auswahl der Farbpalette für die Pins. (category theme)* 

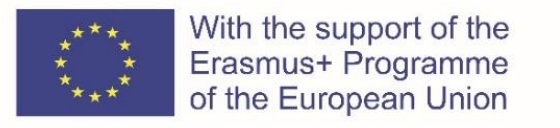

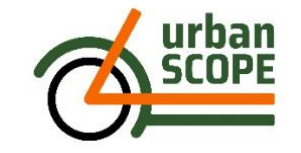

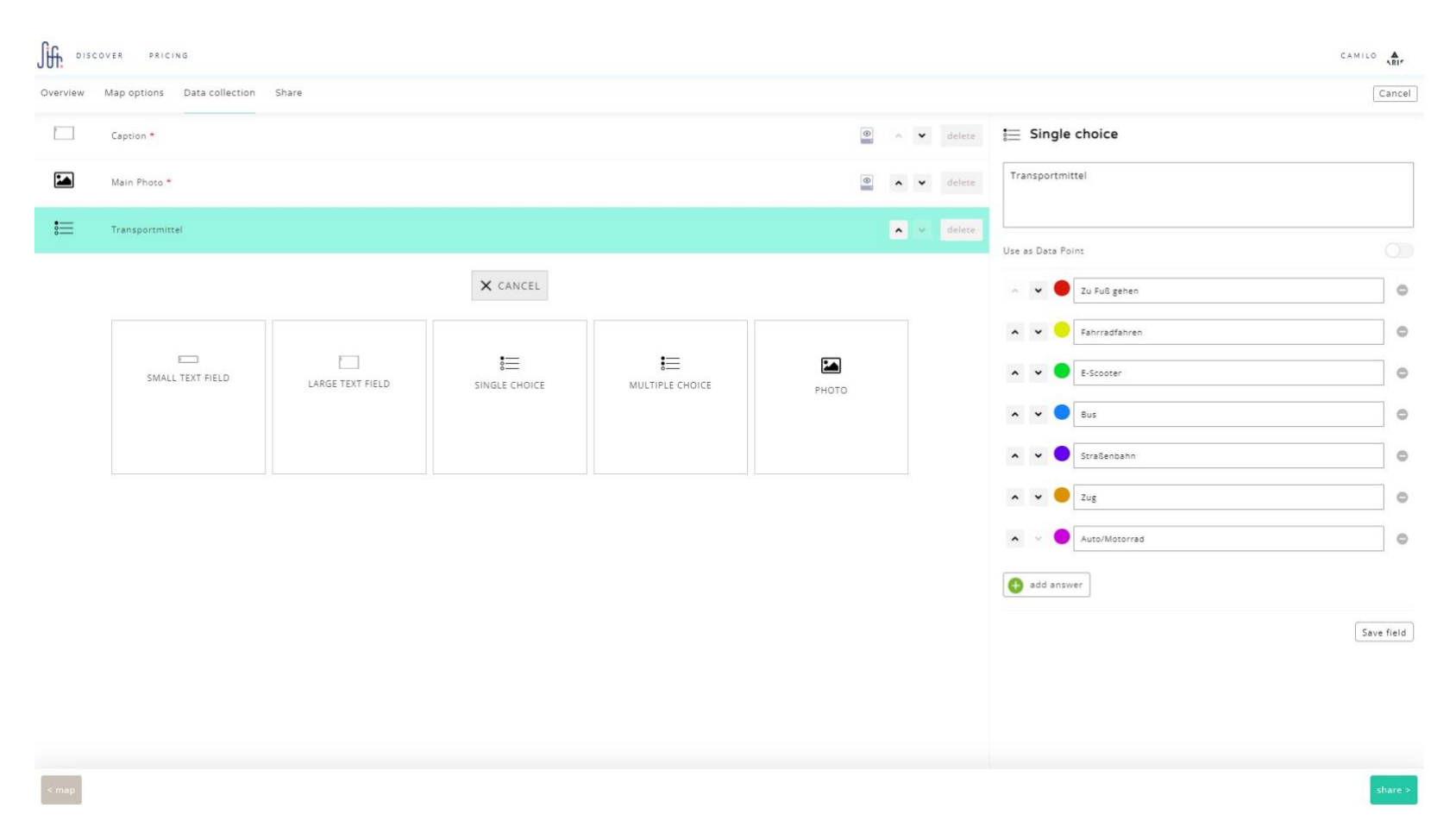

*Abb. 4: Auswahl der verschiedenen Kategorien und Zuweisung von Farben. Außerdem können Sie zusätzliche Datenerfassungsformate auswählen (optional). Vergessen Sie nicht, das Feld zu speichern, wenn Sie mit jedem Datenerfassungsformat fertig sind.*

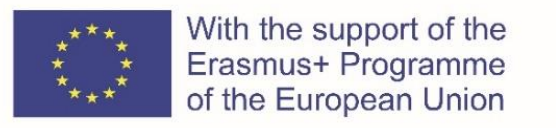

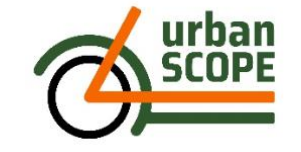

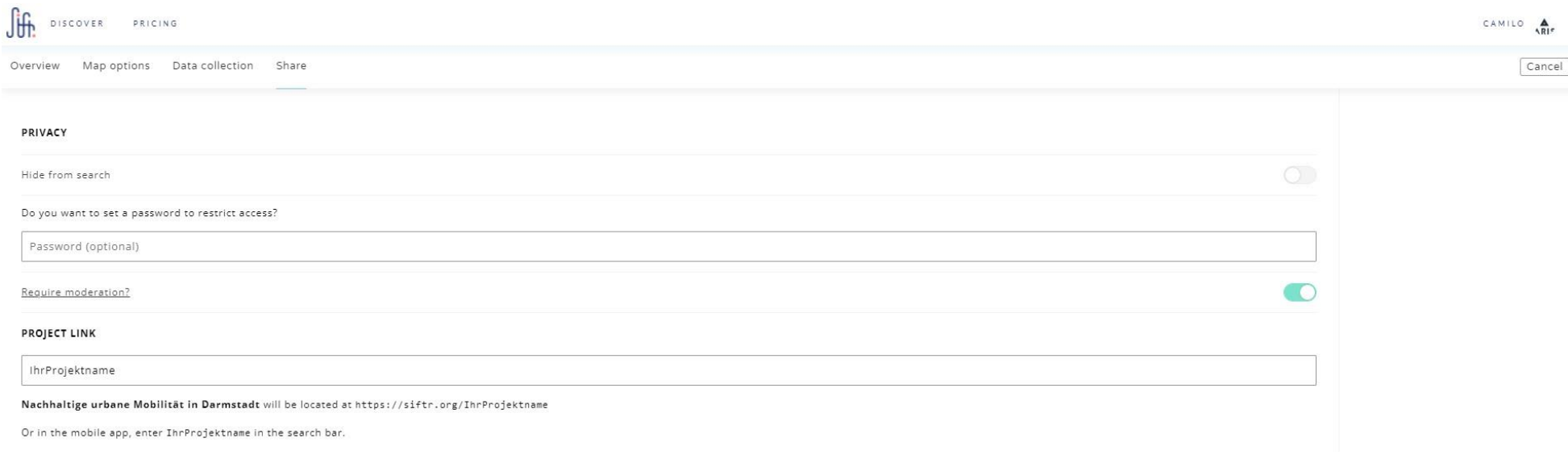

*Abb. 5: Auswählen der grundlegenden Berechtigungs- und Datenschutzeinstellungen*

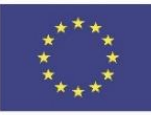

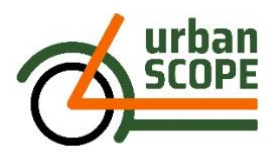

#### **Mapping**

Die Nutzer\*innen, die Zugang zu Siftr haben, können dann die Siftr-App auf ihre Smartphones oder Tablets (Android und IOs) herunterladen und installieren, ein Konto erstellen oder sich mit ihren Kontodaten anmelden. Sie können die Siftr-Karte, für die sie sich interessieren, erkunden, das Projektgebiet auf der Siftr-Karte besuchen oder die beschriebene Route ablaufen.

Die Nutzer\*innen, die eine Stecknadel (*Pin*) auf der Karte hinzufügen, werden "Mapper" genannt. Beim Setzen eines Pins, durchläuft man die Eingabefelder, die in Abb. 4 beschriben sind. Man wählt Foto, fügt eine Bildunterschrift hinzu, wählt eine Kategorie (und Farbe) aus und ggf. eines der zusätzlichen Datenerfassungsformate.

Das Hinzufügen einer Stecknadel auf einer Siftr-Karte ist schnell und einfach. Siftr registriert anhand des Smartphones den Standort des Mappers und platziert die Stecknadel dort. Es verknüpft automatisch alle vom Mapper ausgefüllten Daten mit dieser speziellen Stecknadel. Dieser Pin ist dann für alle anderen Mapper und Betrachter\*innen sichtbar, die ihn entweder "liken" oder kommentieren können.

Wie bereits erwähnt, ist jeder Pin auch der Start für einen Kommentar-Thread. Mapper und Betrachter\*innen können einander direkt in Siftr Fragen stellen, zusätzliche Informationen einfügen und den Beitrag sogar über die sozialen Medien teilen (es handelt sich schließlich nur um eine bestimmte Webseite mit eigener URL). Beachten Sie

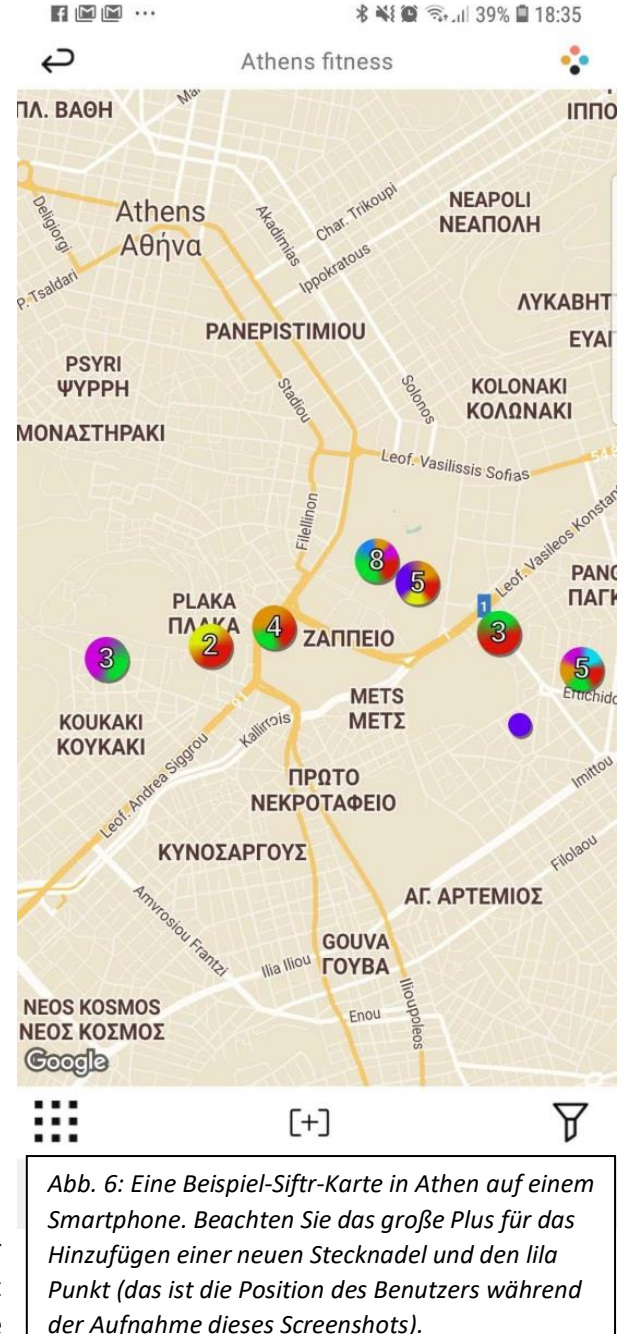

jedoch, dass Audio und Video derzeit nicht unterstützt werden.

Wenn ein Mapper eine Kartennadel erstellt, werden standardmäßig die aktuellen GPS-Koordinaten des Mappers verwendet, aber der Punkt kann auch manuell verschoben werden.

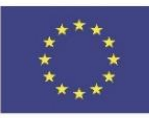

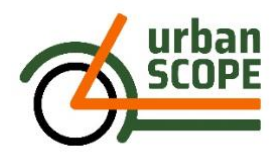

# **Anzeige**

Als responsive Web-App sieht Siftr auf einem größeren Bildschirm etwas anders aus und bietet dem Betrachter mehr Möglichkeiten, die gesammelten Daten zu betrachten. Es gibt kartenbasierte Ansichten, bildbasierte Ansichten und Möglichkeiten, nach Kategorien zu filtern oder nach Benutzern und Text zu suchen. Dies ist eine gute Möglichkeit, eine Sammlung mit einer Gruppe zu überprüfen. Beachten Sie auch, dass Sie hier auch Pins hinzufügen können - Sie müssen sich nicht zwingend am Smartphone befinden, um dies zu tun.

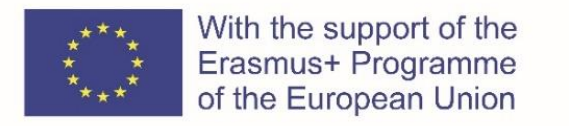

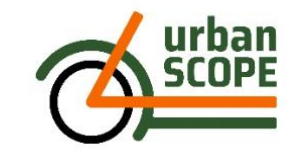

Auf der Abb. 7 können Sie beispielhaft sehen, wie eine Siftr-Karte im Browser eines Desktop-Computers dargestellt wird.

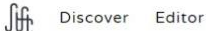

#### Athens fitness

Follow this Siftr instructions ...

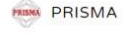

**B** 2 3 7

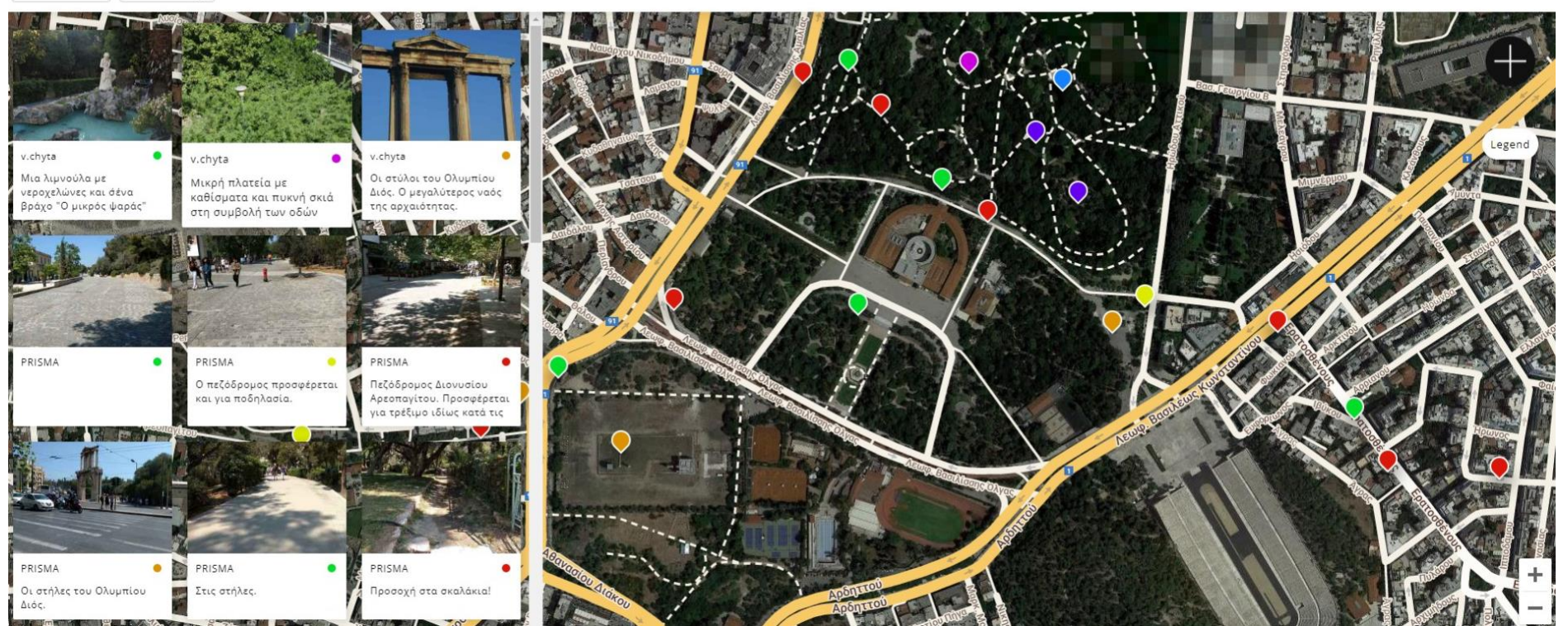

*Abb. 7: Die Siftr-Karte, wie sie im Browser angezeigt wird. Sie können Ihre Sammlungen einfach anzeigen lassen und filtern. Trotzdem ist das weiter kartieren von Pins möglich. Auf der linken Seite sehen Sie die Fotos und Kommentare, auf der rechten Seite die Karte mit den entsprechenden Pins.*